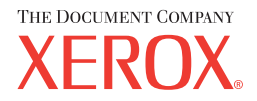

# **CentreWare**

# Guía de **Controladores de Impresión y Fax**

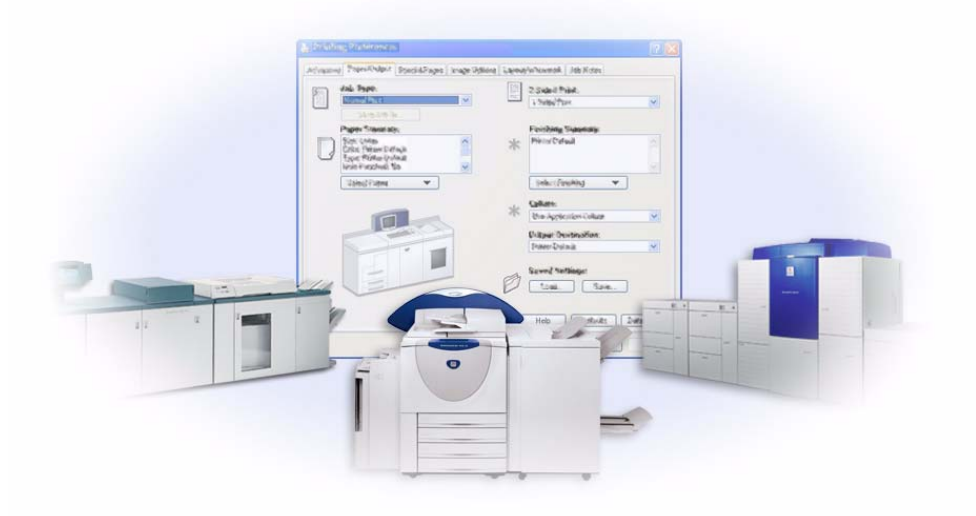

Para Windows Versión 5.57 Preparado por: Xerox Corporation Global Knowledge & Language Services 800 Phillips Rd., Building 845-17S Webster, NY 14580-9791 EE.UU.

Traducido por: The Document Company Xerox GKLS European Operations Bessemer Road Welwyn Garden City Hertfordshire AL7 1HE Reino Unido

8 de marzo de 2004

© Xerox Corporation, 2004. Reservados todos los derechos.

Printed in the United States of America.

 $XEROX^{\circledR}$ , The Document Company  $^{\circledR}$  el logotipo de la  $X^{\circledR}$  estilizada, CentreWare  $^{\circledR}$  y los nombres y números de los productos Xerox mencionados en este documento son marcas comerciales de XEROX CORPORATION.

Otros nombres de productos e imágenes utilizados en esta guía pueden ser marcas comerciales o registradas de sus respectivas empresas, cuyos derechos de propiedad se reconocen.

# **Índice**

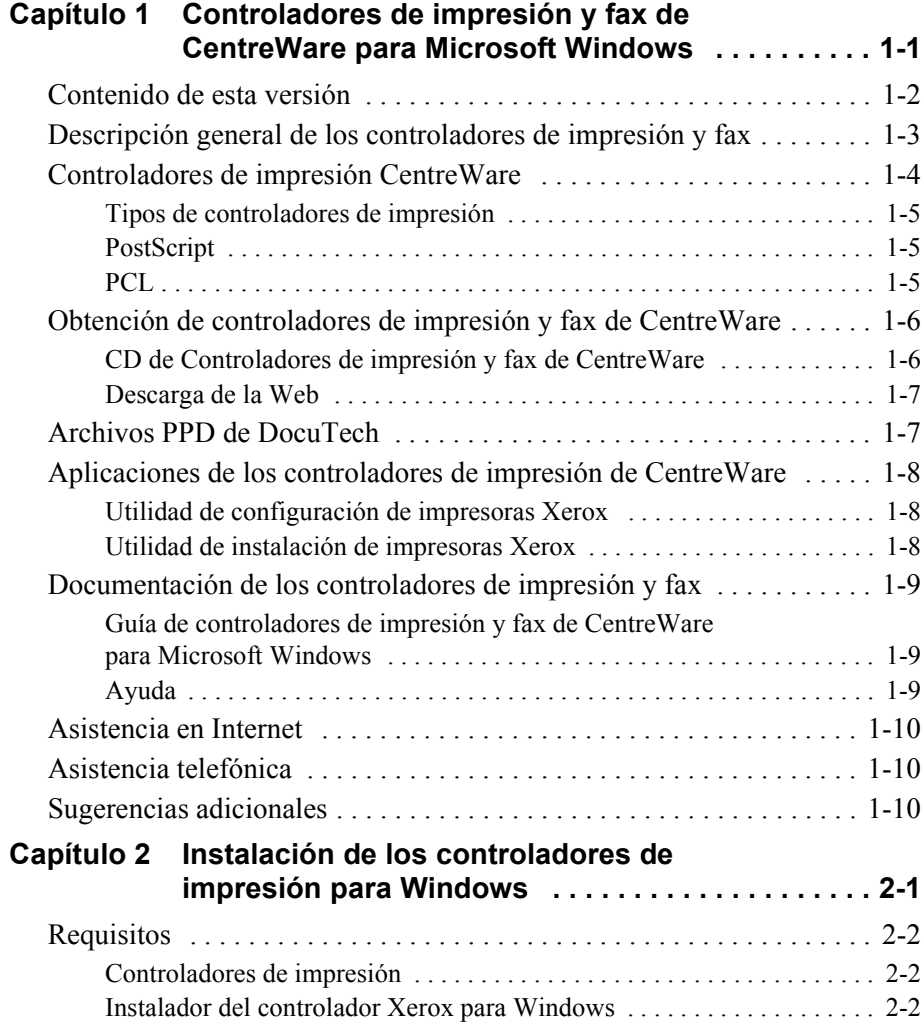

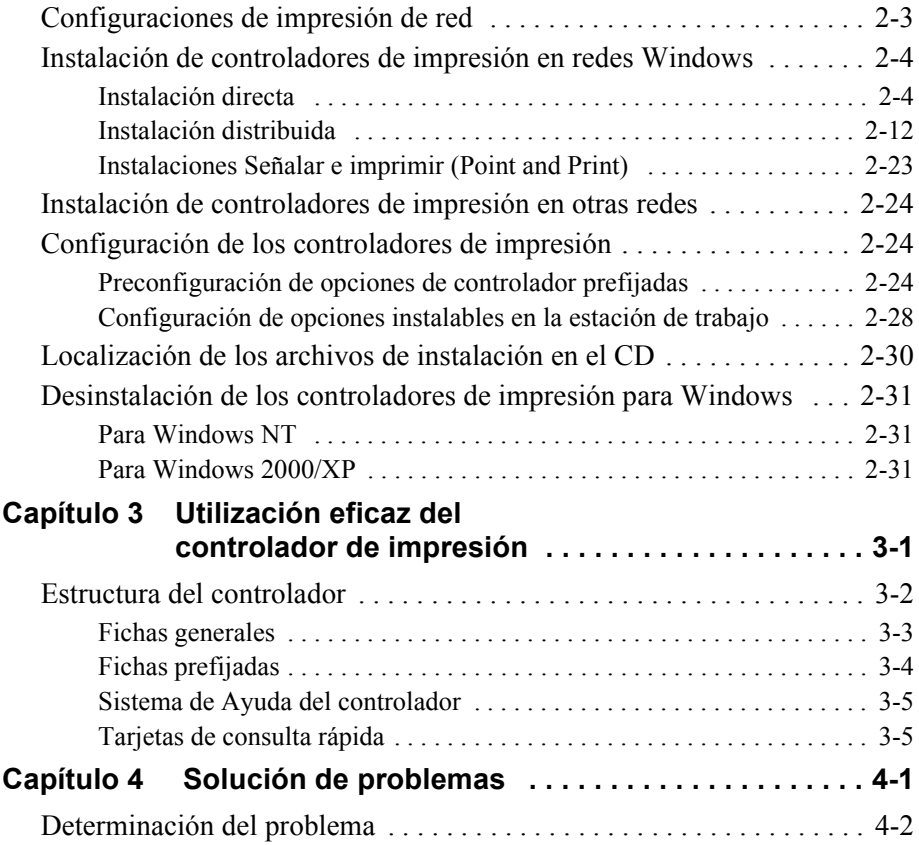

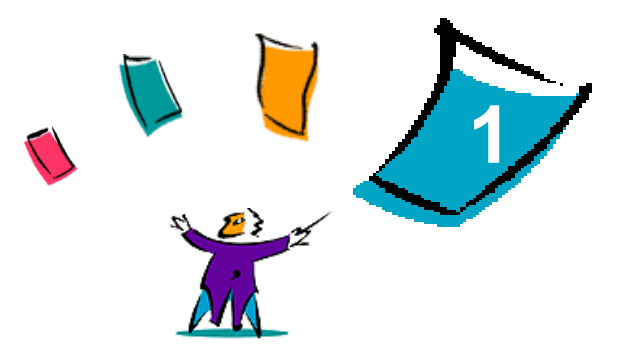

# <span id="page-4-0"></span>Controladores de impresión y fax de CentreWare para Microsoft Windows

CentreWare es un software que transfiere la potencia del sistema Xerox a su escritorio. CentreWare le permite el acceso, visualización y control total de cualquier sistema Xerox desde cualquier escritorio conectado. Los controladores interactivos de CentreWare hacen que la impresión y el envío de fax, desde el escritorio, se lleve a cabo fácilmente y sea sencillo de entender.

Con la ayuda de esta guía, los administradores pueden instalar y configurar los controladores de impresión de CentreWare. A su vez, los usuarios pueden aumentar su productividad utilizando las opciones de impresión del sistema Xerox.

#### *Contenido de este capítulo:*

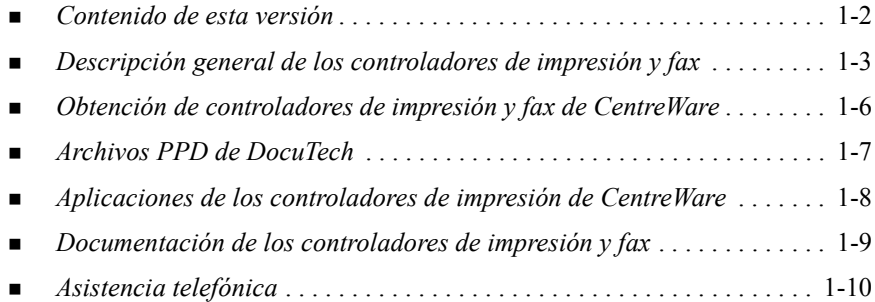

# <span id="page-5-1"></span><span id="page-5-0"></span>**Contenido de esta versión**

La versión CentreWare de los controladores de impresión para DocuTech permite utilizar las siguientes funciones y equipos:

- $\blacksquare$  Xerox DocuTech 100/120 C/P
- Sistema de producción Xerox DocuTech 100/120 (Pro)
- Controladores de impresión PostScript y PCL con mejoras gráficas. Puede seleccionar opciones de papel/salida, imagen, formato y marcas de agua, cubiertas, inserciones y páginas especiales desde el propio controlador de impresión.
- Instalador del controlador de impresoras Xerox. Permite configurar e instalar varios controladores de impresora al mismo tiempo.
- Acabadora (opcional con algunos modelos)
- Las tarjetas de consulta rápida Información de funciones y Localizador de funciones, disponibles a través del sistema de ayuda, describen las opciones de impresión seleccionadas y cómo localizarlas en los controladores de impresión.

# <span id="page-6-1"></span><span id="page-6-0"></span>**Descripción general de los controladores de impresión y fax**

Un controlador de impresión y fax permite que los documentos creados con aplicaciones de software especializadas (tratamiento de textos, hojas de cálculo, gráficos) sean compatibles con una impresora en particular. Cada tipo de impresora puede requerir comandos exclusivos para imprimir correctamente y activar funciones especiales. Por esta razón, cada tipo de impresora requiere sus propios controladores de impresión para funcionar correctamente.

Los controladores de impresión de CentreWare permiten imprimir desde una estación de trabajo a un sistema Xerox en un entorno de red. Los controladores de CentreWare contienen diversas opciones de funciones que le permiten personalizar sus trabajos de impresión.

Las funciones de fax integradas varían según el sistema Xerox. No todas las impresoras Xerox aceptan trabajos de impresión y de fax LAN enviados por la red desde el escritorio. Para obtener más información al respecto, consulte la documentación que se envía con el producto. Existen otras opciones de fax de red que se pueden configurar en distintos modelos, utilizando software de otros fabricantes.

# <span id="page-7-0"></span>**Controladores de impresión CentreWare**

Los controladores de impresión Centreware muestran las opciones en fichas dentro del controlador. Esos controladores de impresión están diseñados específicamente para los productos Xerox. Los controladores CentreWare están disponibles para estaciones de trabajo de Windows NT/2000/XP.

**NOTA:** El gráfico del controlador es representativo. Las opciones y simulación variarán un poco dependiendo del sistema operativo y del modelo.

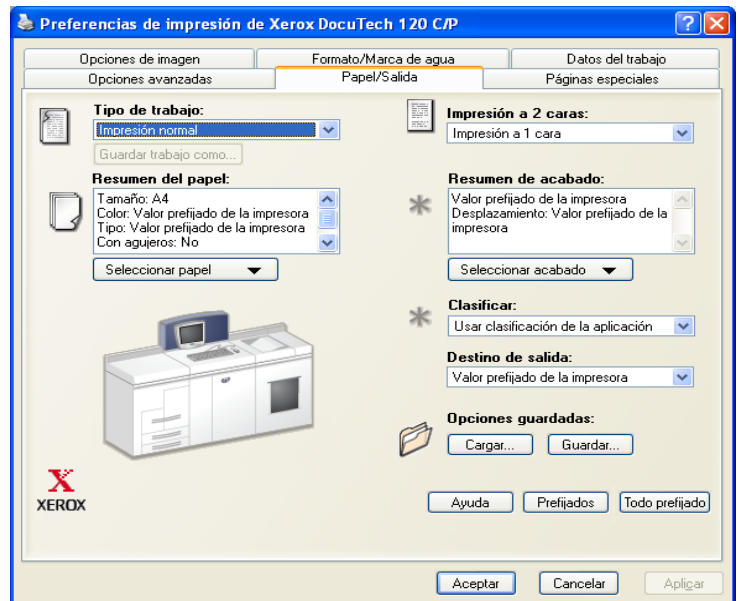

Controlador de impresora Xerox

# **Tipos de controladores de impresión**

Los controladores de impresión CentreWare están disponibles en formatos de impresión PostScript 3, PCL 5e y PCL 6 (XL).

**NOTA:** Esta versión de CentreWare no incluye controlador PCL 6 para Windows NT.

# <span id="page-8-3"></span><span id="page-8-0"></span>**PostScript**

PostScript proporciona mayores posibilidades de cambio de tamaño y manipulación de imágenes y proporciona mayor precisión para gráficos complejos. PostScript también proporciona distintas opciones para la manipulación de errores y sustitución de fuentes.

### <span id="page-8-2"></span><span id="page-8-1"></span>**PCL**

PCL (Printer Command Language: lenguaje de comandos de impresora) normalmente cuenta con menos funciones avanzadas que PostScript. Sin embargo, la utilización del formato PCL le permite procesar la mayoría de los trabajos más rápido.

# <span id="page-9-0"></span>**Obtención de controladores de impresión y fax de CentreWare**

La tabla siguiente muestra los modelos del sistema Xerox que esta versión de CentreWare soporta y los controladores de impresión disponibles en entornos Windows NT/2000/XP.

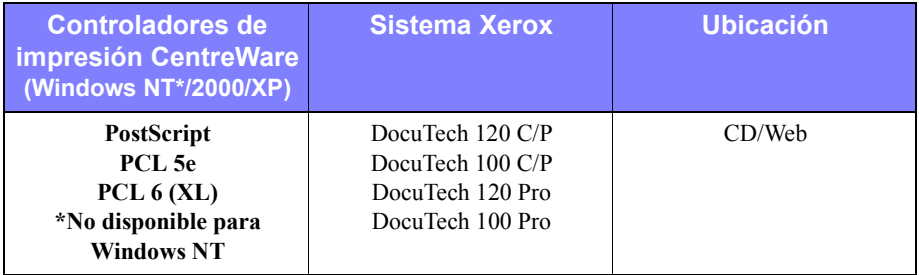

Controladores de impresión de CentreWare para DocuTech 120/100 C/P y 120/100 Pro

# <span id="page-9-1"></span>**CD de Controladores de impresión y fax de CentreWare**

Los archivos de instalación de los controladores de impresión de los sistemas Xerox se encuentran en el CD de *Controladores de impresión y fax de CentreWare*.

Para obtener actualizaciones o más información, consulte la página de Web de Xerox: www.xerox.com.

# <span id="page-10-0"></span>**Descarga de la Web**

Los controladores de impresión de los sistemas Xerox se pueden descargar de la Web en[www.xerox.com.](http://www.xerox.com) Los archivos de instalación de todos los modelos de los sistemas Xerox se encuentran en el sitio Web.

#### **Para descargar los controladores de impresión:**

- 1 Vaya al sitio web de Xerox y haga clic en **Asistencia y controladores**, en la parte superior de la página.
- 2 Escriba el nombre de la familia de productos Xerox que corresponda en el cuadro de texto Buscar y haga clic en **Buscar**.
- 3 En la lista de controladores y archivos para descarga, localice su sistema Xerox y haga clic en **Controladores y Descargas**.
- 4 Seleccione el sistema operativo (Windows) y el idioma deseados para el controlador de impresión.
- 5 En la lista de controladores, haga clic en el controlador que desea descargar.
- 6 Lea el contrato de licencia de usuario final y haga clic en **Aceptar**.
- 7 Seleccione **Guardar** en el cuadro de diálogo de descargar archivos.
- 8 Elija una ubicación para descargar el archivo y haga clic en **Guardar**.
- 9 Después de descargar el controlador de impresión, siga las instrucciones del *capítulo 1* para instalar los controladores.

# <span id="page-10-2"></span><span id="page-10-1"></span>**Archivos PPD de DocuTech**

Un archivo PPD (PostScript Printer Description) es un archivo de texto que se puede leer y que proporciona un método uniforme para especificar las funciones especiales de los controladores de impresión que interpretan PostScript.

Xerox proporciona archivos PPD PostScript para todos los modelos de sistemas Xerox. Se instalan automáticamente con los controladores de impresión PostScript.

# <span id="page-11-3"></span><span id="page-11-0"></span>**Aplicaciones de los controladores de impresión de CentreWare**

Se incluyen las aplicaciones siguientes en el CD de *Controladores de impresión y fax de CentreWare*:

- Utilidad de configuración de impresoras Xerox
- Utilidad de instalación de impresoras Xerox

# <span id="page-11-1"></span>**Utilidad de configuración de impresoras Xerox**

La utilidad de configuración de impresora Xerox la utilizan los administradores de sistemas que deseen establecer archivos de configuración estandarizados con el fin de permitir que los usuarios puedan instalar los controladores de impresión de forma rápida y sencilla.

# <span id="page-11-2"></span>**Utilidad de instalación de impresoras Xerox**

La utilidad de configuración de impresora Xerox la utilizan los usuarios que desean modificar las opciones del controlador de impresión que envía el administrador de sistema antes de instalar los controladores. Los administradores de sistemas también podrán utilizar esta utilidad para instalar los controladores de impresión directamente en el PC o en el servidor de red.

# <span id="page-12-0"></span>**Documentación de los controladores de impresión y fax**

### <span id="page-12-1"></span>**Guía de controladores de impresión y fax de CentreWare para Microsoft Windows**

La presente guía va dirigida a administradores que tengan que instalar y configurar los controladores de impresión de CentreWare y para los usuarios que desean obtener más información acerca de los controladores de impresión y su instalación.

La Guía de controladores de impresión y fax de CentreWare se encuentra disponible en formato electrónico (PDF) en el CD de *Controladores de impresión y fax de CentreWare*. Si se selecciona durante la instalación, la guía de controladores se copiará en la estación de trabajo del usuario en ... $\Lambda$  Archivos de programa  $\Lambda$  <nombre del sistema>.

<span id="page-12-3"></span>También se facilita una versión en inglés de Adobe Acrobat Reader en el CD de *Controladores de impresión y fax de CentreWare*. Esta versión funciona en la mayoría de las estaciones que tengan Windows en otros idiomas, excepto Windows 2000. Puede obtener Adobe Acrobat Reader en otros idiomas, en la dirección [www.adobe.com/products/acrobat/readstep2.html.](www.adobe.com/products/acrobat/readstep2.html)

### <span id="page-12-4"></span><span id="page-12-2"></span>**Ayuda**

El sistema de Ayuda es la principal fuente de información sobre el uso de los controladores de impresión. Al sistema de Ayuda se accede a través de los botones de Ayuda y la ayuda en contexto *¿Qué es esto?* El sistema de Ayuda también incluye Tarjetas de consulta rápida que contienen información sobre controladores de impresión, descripciones de funciones, procedimientos detallados, información sobre el sistema Xerox y solución de problemas e información sobre servicio técnico.

#### **Tarjetas de consulta rápida y controladores de impresión:**

- **Localizador de funciones:** una tarjeta de consulta rápida que le ayuda a encontrar las opciones de impresión que puede utilizar con el controlador a fin de mejorar la impresión de los documentos.
- **Información de funciones:** una tarjeta de consulta rápida en la cual se hace una descripción de ciertas opciones de impresión como Marcas de agua, Formato de folleto y Grapado.

Las tarjetas de consulta rápida están en formato Adobe Acrobat PDF.

# <span id="page-13-0"></span>**Asistencia en Internet**

Visite Xerox en Internet en la dirección [www.xerox.com.](http://www.xerox.com) Encontrará información sobre los sistemas Xerox, descripciones generales y asistencia técnica para los productos, así como la información más reciente sobre las versiones de los controladores de impresión de CentreWare.

# <span id="page-13-1"></span>**Asistencia telefónica**

Si necesita más ayuda puede ponerse en contacto por teléfono con el Centro de Asistencia al Cliente para hablar con un analista de asistencia técnica del producto. Antes de llamar, anote en el siguiente cuadro el número de serie del sistema Xerox que se encuentra en el marco metálico detrás de la puerta delantera.

<span id="page-13-3"></span>**Número de serie del sistema Xerox**

En la tabla siguiente puede haber anotados algunos números de teléfono de Xerox. Si no hay ninguno, o el correspondiente a su país o zona no aparece en la lista, se le proporcionará en el momento de la instalación del sistema Xerox. Anote dicho número en esta tabla, por si lo necesita alguna vez.

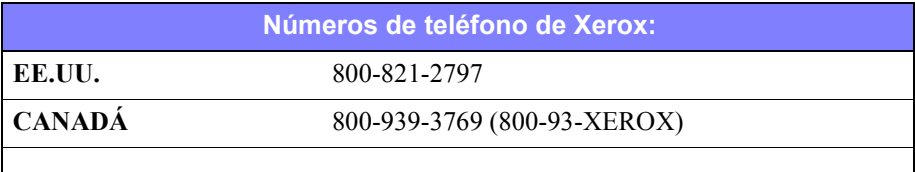

# <span id="page-13-2"></span>**Sugerencias adicionales**

Encontrará más sugerencias e información técnica de los controladores de impresión en el sitio web de Xerox en www.xerox.com. Busque su producto y acceda al enlace de sugerencias para el cliente. Los documentos enumerados en esta sección tratan temas concretos relacionados con el funcionamiento y la configuración del sistema Xerox que puedan requerir procedimientos o notas especiales.

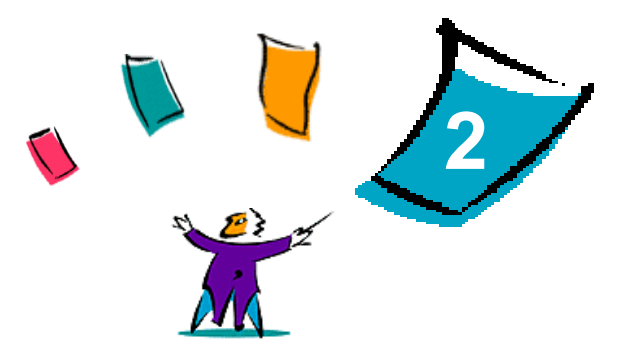

# <span id="page-14-0"></span>Instalación de los controladores de impresión para Windows

Los controladores de impresión de CentreWare son compatibles con las prestaciones y funciones especiales de los sistemas Xerox, lo que permite una impresión rápida y eficaz desde su propio escritorio. En este capítulo se facilitan las instrucciones de instalación para todos los entornos Windows actuales.

#### *Contenido de este capítulo:*

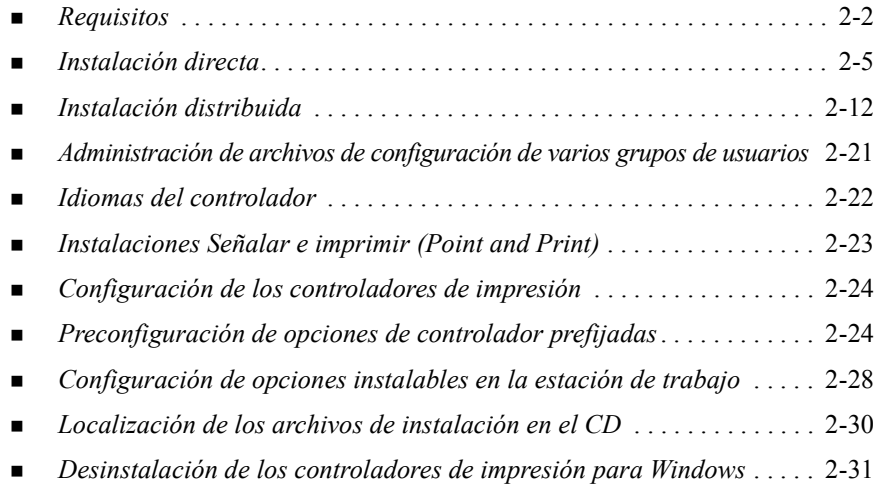

# <span id="page-15-3"></span><span id="page-15-0"></span>**Requisitos**

### <span id="page-15-1"></span>**Controladores de impresión**

- Los requisitos de hardware mínimos para los controladores de impresión de CentreWare varían según el controlador de impresión que vaya a instalar. Como máximo, necesitará 14 MB de espacio disponible en el disco duro para cualquiera de los controladores de impresión de CentreWare para Windows.
- Internet Explorer 5.01, o posterior, instalado en la estación de trabajo para controladores NT, 2000 y XP que usen la visualización mejorada.

### <span id="page-15-2"></span>**Instalador del controlador Xerox para Windows**

El instalador del controlador Xerox para Windows está compuesto de dos utilidades: la Utilidad de configuración de impresora Xerox y la Utilidad de instalación de impresora Xerox.

Para instalar estas utilidades en Windows NT/2000/XP debe tener derechos de administración. El sistema donde instale las utilidades debe satisfacer los requisitos siguientes:

- Internet Explorer  $5.0$  o posterior
- Impresión TCP/IP Microsoft instalada y ejecutándose para conectar la impresión paritaria (Peer To Peer) en un entorno Windows NT
- Service Pack 2 instalado en sistemas Windows 2000
- Service Pack 4 instalado en sistemas Windows NT

# <span id="page-16-0"></span>**Configuraciones de impresión de red**

#### **Paritaria (Peer To Peer)**

En un entorno paritario, el controlador de impresión se instala en una estación de trabajo que esté conectada a una impresora. El controlador de impresión sólo reside en la estación de trabajo. Con esta configuración, los usuarios de la estación de trabajo mantienen sus propias opciones y configuraciones prefijadas permitiendo, de esta manera, que cada usuario tenga diferentes opciones de impresora.

#### **Por un servidor de impresión de la red**

En un entorno de servidor de impresión de la red, el controlador de impresión se instala en un servidor y se comparte con otros servidores y estaciones de trabajo de la red. El controlador de impresión se transfiere a la estación de trabajo desde el servidor. En esta configuración de red, el administrador de la red generalmente mantiene la configuración y las opciones prefijadas de la impresora.

# <span id="page-17-1"></span><span id="page-17-0"></span>**Instalación de controladores de impresión en redes Windows**

Existen tres maneras de instalar un controlador de impresión Xerox y otros componentes en entornos Windows.

### **Instalación directa**

Utilice la Utilidad de instalación de impresora Xerox para instalar rápida y fácilmente los controladores de impresión de las impresoras de red. Si es el administrador del sistema o un usuario que posee el CD de *Controladores de impresión y fax de CentreWare,* o bien tiene conocimiento de la ubicación del contenido del CD, usted puede configurar las opciones de varios controladores de impresión al mismo tiempo e instalar los controladores directamente en el PC o en el servidor de impresión.

### **Instalación distribuida**

Copie el contenido del CD de C*ontroladores de impresión y fax de CentreWare* en su red. (Consulte *[Localización de los archivos de instalación en el CD](#page-43-0)* en la página [2-30.](#page-43-0)) Abra la Utilidad de configuración de impresora Xerox; prepare un archivo de configuración y distribuya un paquete de archivos de instalación que contenga el archivo de configuración a los usuarios para que instalen los controladores de impresión en sus PC. (Consulte *[Instalación distribuida](#page-25-0)* en la página 2-12 para realizar una instalación distribuida).

### **Instalación Señalar e imprimir (Point and Print)**

Copie el contenido del CD de *Controladores de impresión y fax de CentreWare* en su red. A continuación instale los controladores localmente, modifique las opciones del dispositivo y las opciones de documento (*[Preconfiguración de opciones de](#page-37-2)  [controlador prefijadas](#page-37-2)* en la página 2-24) y cópielos en el servidor para que estén disponibles para toda la empresa (*[Instalaciones Señalar e imprimir \(Point and Print\)](#page-36-0)* [en la página 2-23\)](#page-36-0).

### <span id="page-18-1"></span><span id="page-18-0"></span>**Instalación directa**

En la Utilidad de instalación de impresora Xerox, es posible configurar e instalar controladores de impresión con una conexión paritaria o con una conexión por un servidor de impresión de la red.

Para ejecutar la Utilidad de instalación de impresora Xerox, necesita derechos de administrador. Para instalar los controladores en un servidor de red, debe ejecutar la Utilidad de instalación de impresora Xerox desde el servidor de red. No podrá instalar los controladores remotamente.

#### **Instalación directa con conexión paritaria**

#### **Para configurar e instalar controladores de impresión con conexión paritaria:**

1 Coloque el CD de *Controladores de impresión y fax de CentreWare* en la unidad de lectura de CD-ROM. El programa de autoejecución muestra las opciones disponibles.

–o bien–

Si el programa de autoejecución en la estación de trabajo está desactivado, abra Mi PC y haga doble clic en la unidad de lectura de CD. Haga doble clic en el archivo *Setup.exe*. El programa de autoejecución muestra las opciones disponibles.

- 2 Elija un idioma y haga clic en **Aceptar**.
- 3 Haga clic en **Controladores de impresión y fax> Instalar controlador de impresión para Windows**. Se abre la Utilidad de instalación de impresoras Xerox.
- 4 Seleccione el idioma en la ficha *Bienvenida* para ver la utilidad.

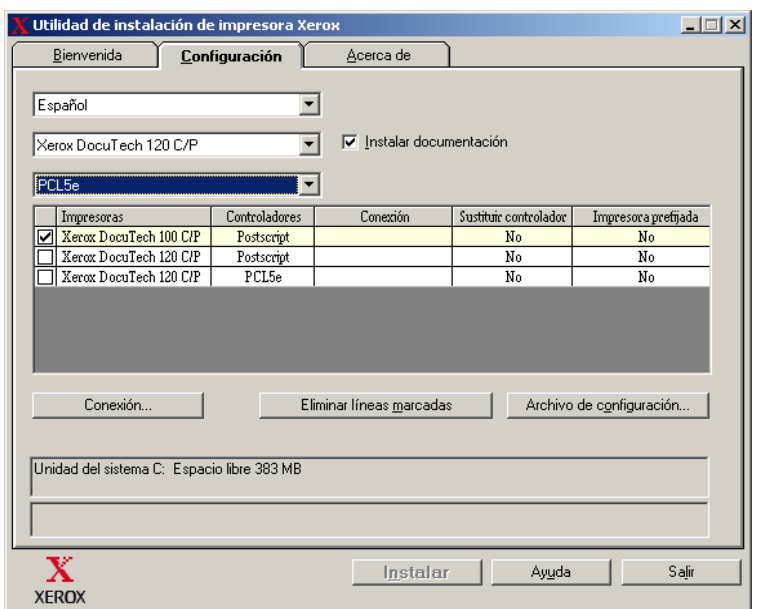

5 En la ficha *Configuración*, seleccione el idioma para el controlador de impresión.

#### **Figura 2-1: Utilidad de instalación de impresora Xerox, ficha Configuración**

- 6 Seleccione un modelo de impresora.
- 7 Elija uno o varios controladores. Las selecciones de la impresora y del controlador aparecen en el cuadro de información de la configuración.
- 8 Seleccione **Instalar documentación** para guardar en su estación de trabajo la *Guía de controladores de impresión y fax de CentreWare*. El documento se coloca en ...\Archivos de programa\Xerox\<*nombre del sistema Xerox*>.
- 9 Seleccione una impresora del cuadro Información. O bien, seleccione más de una impresora del mismo modelo si desea instalar controladores PS y PCL para dicha impresora.
- 10 Haga clic en **Conexión...** Aparece el cuadro de diálogo Conexión.

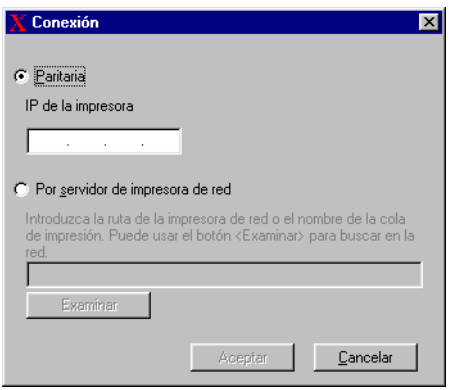

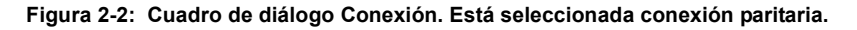

- 11 Seleccione **Paritaria**.
- 12 Introduzca la dirección IP del sistema Xerox y haga clic en **Aceptar**. La impresora se configura con una conexión paritaria y la dirección IP se agrega a la columna *Conexión* del cuadro de la información de la configuración.

**NOTA:** Una vez que la impresora se haya configurado con un tipo de conexión, desaparece la marca de la casilla de verificación de la impresora en el cuadro de información de la configuración. Podrá seleccionar otra impresora para configurarla.

- 13 Realice las selecciones *Sustituir controlador* e *Impresora prefijada*. Haga clic en la celda para alternar entre las opciones.
- 14 Haga clic en **Instalar**. Aparece un mensaje indicando que la instalación finalizó.

#### <span id="page-21-0"></span>**Instalación directa con una conexión por servidor de impresora de la red**

**Para configurar e instalar controladores de impresión con una conexión mediante un servidor de impresión de la red:**

1 Coloque el CD de *Controladores de impresión y fax de CentreWare* en la unidad de lectura de CD-ROM. El programa de autoejecución muestra las opciones disponibles.

–o bien–

- 2 Si el programa de autoejecución en la estación de trabajo está desactivado, abra Mi PC y haga doble clic en la unidad de lectura de CD. Haga doble clic en el archivo *Setup.exe*. El programa de autoejecución muestra las opciones disponibles.
- 3 Elija un idioma y haga clic en **Aceptar**.
- 4 Haga clic en **Controladores de impresión y fax> Instalar controlador de impresión para Windows**. Se abre la Utilidad de instalación de impresoras Xerox.
- 5 Seleccione el idioma en la ficha *Bienvenida* para ver la utilidad.

6 En la ficha *Configuración*, seleccione el idioma para el controlador de impresión.

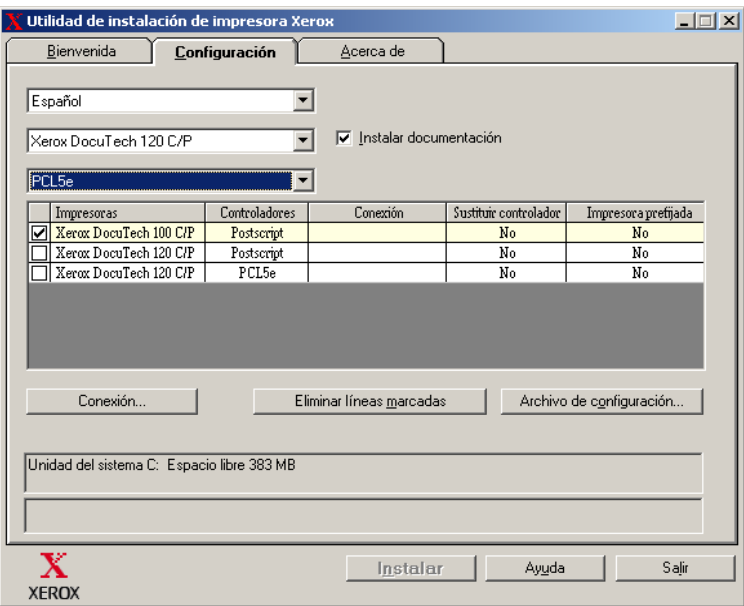

**Figura 2-3: Utilidad de instalación de impresora Xerox, ficha Configuración**

- 7 Seleccione un modelo de impresora.
- 8 Elija uno o varios controladores. Las selecciones de la impresora y del controlador aparecen en el cuadro de información de la configuración.
- 9 Seleccione **Instalar documentación** para guardar en su estación de trabajo la *Guía de controladores de impresión y fax de CentreWare*. El documento se coloca en ...\Archivos de programa\Xerox\<*nombre del sistema Xerox*>.
- 10 Seleccione una impresora en el cuadro Información.

**NOTA:** sólo podrá configurar un modelo de impresora cada vez; por ejemplo, DocuTech 120 C/P PostScript. Una vez que la impresora se haya configurado con un tipo de conexión, desaparece la marca de la casilla de verificación de la impresora en el cuadro de información de la configuración. Podrá seleccionar otro controlador para la misma impresora y configurar una conexión, o seleccionar otra impresora para configurar.

11 Haga clic en **Conexión...** Aparece el cuadro de diálogo Conexión.

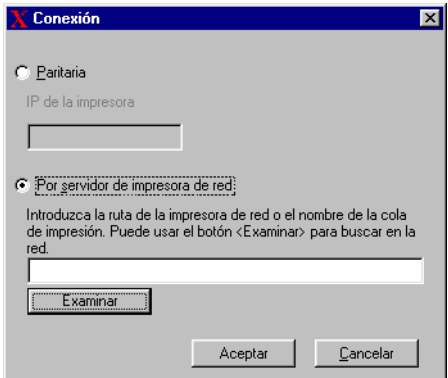

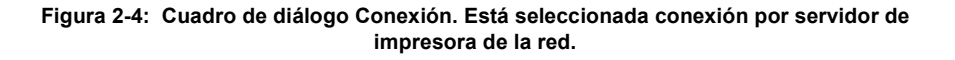

- 12 Seleccione **Por servidor de impresora de red**.
- 13 Introduzca la ruta de la impresora de red o haga clic en **Examinar** para encontrar una impresora compartida. Haga clic en **Aceptar**. Dicha ruta se agrega en la columna *Conexión* del cuadro de información de la configuración y la impresora se configura a través del servidor de impresión de red.

**NOTA:** Una vez que la impresora se haya configurado con un tipo de conexión, desaparece la marca de la casilla de verificación de la impresora en el cuadro de información de la configuración. Podrá seleccionar otro controlador para la misma impresora y configurar una conexión, o seleccionar otra impresora para configurar.

- 14 Realice las selecciones *Sustituir controlador* e *Impresora prefijada*. Haga clic en la celda para alternar entre las opciones.
- 15 Haga clic en **Instalar**. Aparece un mensaje indicando que la instalación finalizó.

# <span id="page-25-0"></span>**Instalación distribuida**

Los procedimientos de instalación van dirigidos a los administradores de sistemas que desean instalar archivos de configuración estandarizados de manera que los usuarios puedan instalar los controladores de impresión. Al utilizar la Utilidad de configuración de impresora Xerox, podrá personalizar el proceso de instalación de controladores a fin de satisfacer las necesidades de su grupo o empresa:

- **Utilizar el archivo preconfigurado:** Xerox proporciona un archivo preconfigurado con la Utilidad de configuración que contiene opciones estandarizadas para todos los controladores de los modelos de impresora soportados.
- **Personalizar las opciones del controlador:** al utilizar la Utilidad de configuración, es posible especificar las opciones prefijadas de cada controlador.
- **Administrar diferentes grupos de usuarios:** al crear y guardar varios archivos de configuración, puede administrar, en forma constante, la distribución de los controladores a varios grupos de usuarios.

El procedimiento de instalación distribuida consta de cuatro componentes:

- 1 Copia de archivos en la red
- 2 Configuración de archivos de instalación
- 3 Distribución de archivos de instalación
- 4 Instalación de controladores de impresión en un PC

#### <span id="page-25-1"></span>**Copia de archivos en la red**

Para configurar el paquete de instalación que envía a los usuarios, a fin de instalar los controladores de impresión en sus respectivos PC, deberá guardar el contenido del CD de *Controladores de impresión y fax de CentreWare* en un lugar en la red.

**Para copiar controladores de impresión:**

- 1 Coloque el CD de *Controladores de impresión y fax de CentreWare* en la unidad de lectura de CD-ROM.
- 2 Guarde el contenido del CD de *Controladores de impresión y fax de CentreWare* en un lugar en la red.
- 3 Haga que las carpetas de directorios del CD se puedan compartir en la red.

#### <span id="page-26-2"></span><span id="page-26-0"></span>**Configuración de archivos de instalación**

La Utilidad de configuración de impresora permite, de una manera simple, la instalación del archivo de configuración que envía a los usuarios como parte de un paquete de archivos de instalación. Con la Utilidad de configuración de impresora Xerox, es posible seleccionar controladores de impresión para cada modelo de impresora soportada, configurar una conexión de red para una impresora y seleccionar si desea sustituir controladores o si quiere que la impresora se convierta en la prefijada. También tiene la opción de configurar el controlador de impresión en varios idiomas al mismo tiempo.

Al instalar el archivo de configuración, es posible llevar a cabo sus propias selecciones, o usar el *Archivo preconfigurado* que Xerox proporciona.

#### <span id="page-26-1"></span>*Archivo preconfigurado*

Inicialmente, Xerox preconfigura todos los controladores de cada modelo de impresora soportado, con la opción *No* activada, para la función Sustituir controlador, y con la opción *No* activada para que esta impresora sea la impresora prefijada.

Al hacer clic en el botón *Archivo preconfigurado* y seleccionar uno de los archivos XeroxPrintersToInstall[Idioma].xml, las opciones prefijadas de cada modelo de impresora se agregarán al cuadro de información de la configuración. Después podrá:

- modificar las opciones preconfiguradas
- **E** eliminar impresoras
- configurar opciones de conexión
- configurar una instalación silenciosa
- seleccionar la instalación de la documentación

Para obtener más información acerca del archivo XeroxPrintersToInstall[Idioma].xml y sobre los idiomas de los controladores de impresión, consulte *[Idiomas del controlador](#page-35-0)* en la página 2-22.

**NOTA:** al guardar el archivo, las nuevas opciones sobrescriben las opciones preconfiguradas.

#### <span id="page-27-0"></span>*Configuración de los tipos de conexión*

Con la Utilidad de configuración de impresora Xerox, tiene la opción de instalar archivos de configuración en varias impresoras con varios tipos de conexiones. Por ejemplo, una impresora puede tener una conexión Paritaria y otra impresora, una conexión a través de un servidor de impresora de la red. Los siguientes procedimientos de configuración describen primero los pasos de la conexión Paritaria y después los de la Por servidor de impresora de la red.

#### **Para instalar un archivo de configuración:**

- 1 Coloque el CD de *Controladores de impresión y fax de CentreWare* en la unidad de lectura de CD. Se abre el programa de autoejecución.
- 2 Elija un idioma y haga clic en **Aceptar**.
- 3 Haga clic en **Utilidades > Utilidad de configuración de impresora Xerox**. Se abre la Utilidad de configuración de impresora Xerox.

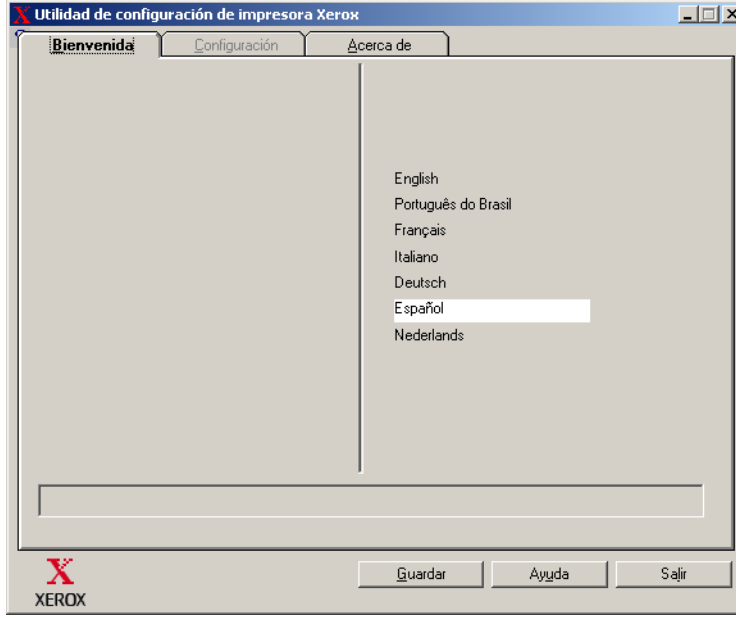

4 Seleccione el idioma en la ficha *Bienvenida* para ver la utilidad.

#### **Figura 2-5: Utilidad de configuración de impresora Xerox, ficha Bienvenida**

5 En la ficha *Configuración*, seleccione el idioma para el controlador de impresión.

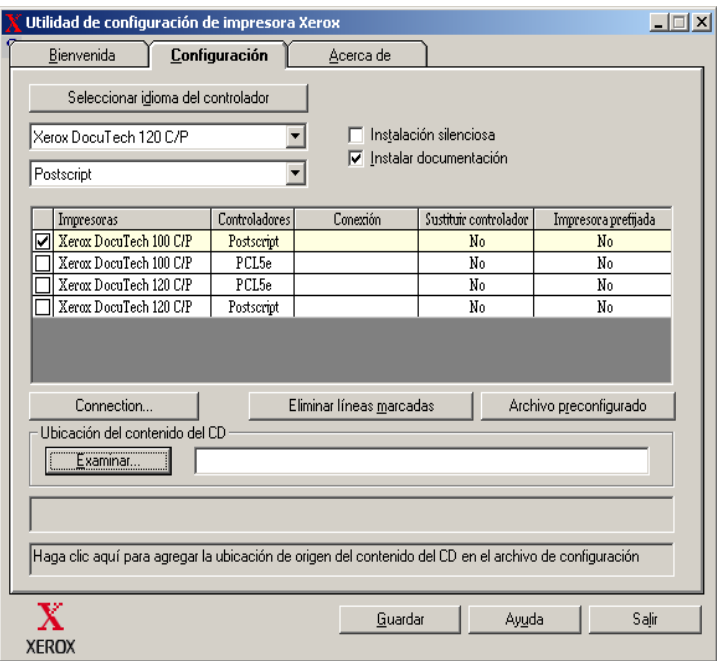

#### **Figura 2-6: Utilidad de configuración de impresora Xerox, ficha Configuración**

- 6 Seleccione un modelo de impresora.
- 7 Elija el controlador. El modelo de la impresora y la información del controlador aparecen en el cuadro de la información de la configuración.

En este momento es posible elegir otros controladores para esta impresora como también seleccionar otras impresoras y controladores, que se agregarán al cuadro de información de la configuración.

- <span id="page-29-0"></span>8 Seleccione una de estas opciones:
	- **Instalación silenciosa**: le simplifica al usuario la instalación. Una vez que el usuario abre el archivo comprimido que usted le ha enviado, que contiene los archivos de instalación y configuración, y hace clic en el archivo *Install.exe*, los controladores de impresión se instalan automáticamente en la estación de trabajo del usuario.
	- **Instalar documentación**: pone en su estación de trabajo la *Guía de controladores de impresión y fax de CentreWare*. El documento se coloca en ...\Archivos de programa\Xerox\<*nombre del sistema Xerox*>.
- 9 Seleccione una impresora del cuadro Información.

**NOTA:** sólo podrá configurar un modelo de impresora cada vez; por ejemplo, WorkCentre Pro 32 PostScript. Una vez que la impresora se haya configurado con un tipo de conexión, desaparece la marca de la casilla de verificación de la impresora en el cuadro de información de la configuración. Podrá seleccionar otro controlador para la misma impresora y configurar una conexión, o seleccionar otra impresora para configurar.

10 Haga clic en **Conexión...** Aparece el cuadro de diálogo Conexión.

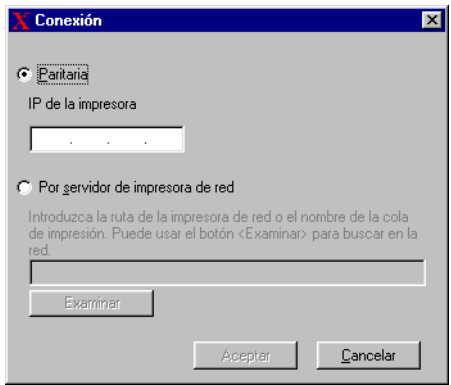

**Figura 2-7: Cuadro de diálogo Conexión. Está seleccionada conexión paritaria.**

Seleccione el tipo de conexión **Paritaria** o **Por servidor de impresora de red** y complete los cuadros de diálogo correspondientes.

#### *Conexión Paritaria*

- a) Seleccione **Paritaria**.
- b) Introduzca la dirección IP del sistema Xerox y haga clic en **Aceptar**. La impresora se configura con una conexión paritaria y su dirección IP se agrega a la columna *Conexión* del cuadro de la información de la configuración.

**NOTA:** Una vez que la impresora se haya configurado con un tipo de conexión, desaparece la marca de la casilla de verificación de la impresora en el cuadro de información de la configuración. Podrá seleccionar otra impresora para configurarla.

#### *Por servidor de impresora de red*

- a) Seleccione **Por servidor de impresora de red**.
- b) Introduzca la ruta de la impresora de red o haga clic en **Examinar** para encontrar una impresora compartida.
- c) Haga clic en **Aceptar**. Dicha ruta se agrega en la columna *Conexión* del cuadro de información de la configuración y la impresora se configura a través del servidor de impresión de red.

Una vez que la impresora se haya configurado con un tipo de conexión, desaparece la marca de la casilla de verificación de la impresora en el cuadro de información de la configuración. Podrá seleccionar otro controlador para la misma impresora y configurar una conexión, o seleccionar otra impresora para configurar.

- 11 Realice las selecciones *Sustituir controlador* e *Impresora prefijada*. Haga clic en la celda para alternar entre las opciones.
- 12 Haga clic en **Examinar** para que se abra el cuadro de diálogo Buscar carpeta y poder encontrar la ubicación de los archivos del controlador de impresión en la red.
- 13 Haga clic en **Aceptar** para agregar la ubicación de los archivos del controlador de impresión al archivo de configuración.
- 14 Haga clic en **Guardar** cuando esté listo para guardar el archivo de configuración. Se abre el diálogo *Guardar como*. Seleccione una carpeta que no sea la prefijada, ya que si lo hace se sobrescribirá el *Archivo preconfigurado* prefijado.

 Si administra archivos de configuración de varios grupos de usuarios, consulte *[Administración de archivos de configuración de varios grupos de usuarios](#page-34-0)* en la [página 2-21](#page-34-0).

15 Haga clic en **Guardar**. Las opciones se guardan en el archivo XeroxPrintersToInstall[Idioma].xml, en la carpeta ...\Packet.

Si eligió configurar el controlador en más de un idioma, guarde el archivo de configuración de cada idioma por separado en la misma carpeta Packet.

Si desea más información sobre el archivo XeroxPrintersToInstall[Idioma].xml, consulte *[Idiomas del controlador](#page-35-0)* en la página 2-22.

#### <span id="page-32-0"></span>**Distribución de archivos de instalación**

Una vez que haya configurado y guardado el archivo o archivos de configuración en la carpeta *Packet*, estará listo para distribuir el paquete de instalación a los usuarios. Dependiendo del tipo de instalación que seleccione, silenciosa o del usuario, envíe una de las siguientes notas.

#### <span id="page-32-1"></span>*Instalación silenciosa: nota para el usuario*

He enviado un archivo comprimido adjunto que le permitirá instalar los controladores de impresión.

- 1 Guarde este archivo en una carpeta temporal o en una carpeta en el escritorio.
- 2 Descomprima el archivo.
- 3 Haga doble clic en el archivo **Install.exe**. Los controladores de impresión se instalan automáticamente.

#### *Instalación del usuario: nota para el usuario*

He enviado un archivo comprimido adjunto que le permitirá instalar los controladores de impresión.

- 1 Guarde este archivo en una carpeta temporal o en una carpeta en el escritorio.
- 2 Descomprima el archivo.
- 3 Haga doble clic en el archivo **XPIU.exe**. Se abre la Utilidad de instalación de impresoras Xerox.
- 4 En la ficha *Bienvenida*, seleccione el idioma en el que desea ver la utilidad.
- 5 En la ficha *Configuración*, seleccione el idioma en el que desea ver el controlador.
- 6 Haga clic en el botón **Ayuda** para abrir el sistema de Ayuda.
- 7 En el Índice, abra **Instalación de un controlador de impresión Xerox**.
- 8 Continue con las instrucciones del procedimiento: **Instalación de controladores de impresión utilizando el archivo de configuración prefijado.**

#### **Instalación de controladores de impresión en un PC**

Después de recibir del administrador del sistema el archivo comprimido de instalación del controlador de impresión, puede instalar los controladores de dos maneras en el PC:

- <span id="page-33-0"></span> $\blacksquare$  Instalación silenciosa
- **Instalación del usuario**

#### *Instalación silenciosa*

El administrador del sistema le envía un archivo comprimido que contiene los archivos necesarios para la instalación automática de los controladores de impresión.

#### **Para instalar los controladores de impresión automáticamente:**

- 1 Guarde este archivo en una carpeta temporal o en una carpeta en el escritorio.
- 2 Descomprima el archivo.
- 3 Haga doble clic en el archivo **Install.exe**. Los controladores de impresión se instalan automáticamente.

#### <span id="page-33-1"></span>*Instalación del usuario*

El administrador del sistema le envía un archivo comprimido que contiene los archivos necesarios para la instalación de los controladores de impresión. En este grupo de archivos se incluye un archivo de configuración con todas las opciones del controlador de impresión.

#### **Para instalar los controladores de impresión utilizando los valores prefijados del archivo de configuración:**

- 1 Guarde el archivo comprimido de instalación que le ha enviado el administrador del sistema en una carpeta temporal o en una carpeta en el escritorio.
- 2 Descomprima el archivo y haga clic en **XPIU.exe**. Se abre la Utilidad de instalación de impresoras Xerox.
- 3 Seleccione el idioma en la ficha *Bienvenida* para ver la utilidad.
- 4 En la ficha *Configuración*, seleccione el idioma del controlador.
- 5 Haga clic en **Archivo de configuración**.
- 6 Abra el archivo **XeroxPrintersToInstall[idioma].xml**. Los controladores de impresión y las opciones estandarizadas preconfiguradas por el administrador del sistema aparecen en el cuadro de la información de la configuración. [Consulte](#page-35-0)  *[Idiomas del controlador](#page-35-0)* en la página 2-22.

7 Haga clic en **Instalar**. Los controladores de impresión se instalan.

#### <span id="page-34-1"></span><span id="page-34-0"></span>**Administración de archivos de configuración de varios grupos de usuarios**

Para administrar los archivos de configuración de varios grupos de usuarios que utilizan diferentes impresoras, es posible crear archivos de configuración por separado para cada grupo.

#### **Para administrar archivos de configuración de varios grupos de usuarios:**

- 1 Siga el procedimiento para instalar archivos de configuración para los usuarios. Consulte *[Configuración de archivos de instalación](#page-26-0)* en la página 2-13.
- 2 Guarde el archivo de un grupo de usuarios en una carpeta especial para ese grupo.
- 3 Regrese al cuadro Información; repita el proceso de configuración del grupo de usuarios siguiente y guarde el archivo en otra carpeta.

Por ejemplo: para el Grupo A, guarde el archivo de configuración en ...\Group A \ Packet \ *XeroxPrintersToInstall[Idioma].xml*. Para el Grupo B, guarde el archivo de configuración en ...\Group B \ Packet \ *XeroxPrintersToInstall[Idioma].xml.*

**NOTA:** Sólo hay un archivo de configuración por idioma: *XeroxPrintersToInstall[Idioma].xml.* No le cambie el nombre. Si le cambia el nombre, la Utilidad de instalación de impresora Xerox no reconocerá el archivo. Al guardar el archivo con el mismo nombre en la misma carpeta se sobrescriben las opciones anteriores.

#### <span id="page-35-1"></span><span id="page-35-0"></span>*Idiomas del controlador*

Es posible configurar los controladores de impresión en varios idiomas al mismo tiempo. Seleccione el botón *Seleccionar idioma del controlador* en la ficha *Configuración*. Aparece una lista de los idiomas disponibles. Seleccione los idiomas deseados.

Al guardar las opciones en la ficha *Configuración* obtendrá un archivo de configuración, *XeroxPrintersToInstall[Idioma].xml*, por cada idioma seleccionado.

Por ejemplo: *XeroxPrintersToInstallFRA.xml* es el archivo de configuración de un controlador configurado para francés o el *XeroxPrintersToInstallITA.xml* para el controlador configurado para italiano.

Si selecciona un idioma para configurar el controlador, pero el idioma no se encuentra en el sistema operativo del usuario, se utilizará el inglés. Los idiomas soportados se listan a continuación, junto con las abreviaciones que se utilizan en el archivo de configuración, XeroxPrintersToInstall[Idioma].xml.

#### *Idiomas soportados y abreviaciones*

ESN Español

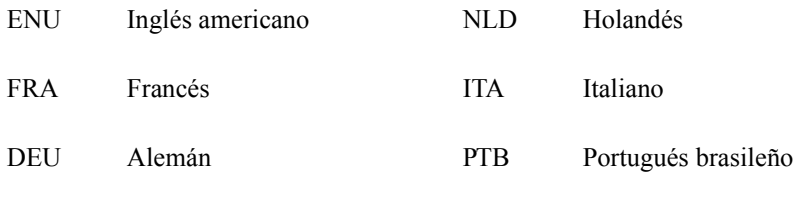

# <span id="page-36-1"></span><span id="page-36-0"></span>**Instalaciones Señalar e imprimir (Point and Print)**

Este procedimiento da por sentado que tiene instalado el sistema Xerox en el servidor de red con un controlador de impresión adecuado de CentreWare antes de llevar a cabo Point and Print.

Si desea estandarizar las opciones de dispositivos y las opciones de documentos para los controladores de impresión NT/2000/XP, consulte *[Preconfiguración de opciones](#page-37-2)  [de controlador prefijadas](#page-37-2)* en la página 2-24 antes de la instalación.

#### **Para una instalación mediante Señalar e imprimir:**

- 1 En la estación de trabajo cliente, acceda al sistema Xerox de red que desee mediante **Entorno de red** (NT) o **Mis sitios de red** (2000/XP). Utilice examinar para localizar la su impresora.
- 2 Realice una de estas operaciones:
	- Haga doble clic en el icono del sistema Xerox. Cuando se le indique, seleccione instalar el controlador de impresión.

–o bien–

Haga clic con el botón derecho del ratón en el icono del sistema Xerox. Cuando se le indique, seleccione instalar el controlador de impresión.

–o bien–

- Haga clic en el icono del sistema Xerox. Arrastre y coloque el icono de impresora en la carpeta Impresoras. (no se recomienda)
- 3 Los archivos adecuados para el sistema Xerox seleccionado se transfieren automáticamente a la estación de trabajo cliente.

# <span id="page-37-0"></span>**Instalación de controladores de impresión en otras redes**

El instalador de Xerox es compatible con las redes Windows. Para instalar controladores en otras redes utilice el Asistente para agregar impresoras de Microsoft.

# <span id="page-37-3"></span><span id="page-37-1"></span>**Configuración de los controladores de impresión**

Para utilizar los controladores de impresión del sistema Xerox de la forma más eficaz posible, deberá configurar los controladores de manera que reflejen las opciones disponibles en el sistema Xerox. Puede configurar los controladores de una de las siguientes formas:

- Preconfigure las opciones estándar de *dispositivo* y *documento* en el controlador antes de distribuirlo para su instalación.
- Configure las opciones instalables directamente en una estación de trabajo.

### <span id="page-37-2"></span>**Preconfiguración de opciones de controlador prefijadas**

Si lo desea, puede estandarizar las opciones prefijadas de los controladores de impresión para Windows antes de distribuirlos para su instalación en cada una de las estaciones de trabajo. Existen dos categorías de opciones de controlador que puede preconfigurar:

- Opciones de dispositivo son las opciones instalables, como un alimentador de alta capacidad y una acabadora.
- Opciones de documento son las opciones de los documentos, como orientación vertical u horizontal y las opciones PostScript.

Este proceso de preconfiguración implica la copia de los archivos de controlador de impresión del CD de controladores de impresión y fax de CentreWare a un directorio de instalación de red, la instalación de un controlador en una estación de trabajo, la selección del dispositivo prefijado y las opciones de documento que desea establecer, el almacenamiento de dichas opciones en el controlador y la copia del archivo deconfiguración en el directorio de instalación de red para sobrescribir las opciones prefijadas anteriores.

**NOTA:** Este proceso puede realizarse tanto en entornos de red Windows como no Windows (NetWare, por ejemplo) y debe efectuarse inicialmente en una estación de trabajo individual para minimizar el impacto o los posibles períodos de inactividad del servidor. Una vez finalizado el proceso de preconfiguración en la estación de trabajo, los archivos deben copiarse al servidor.

# **Para modificar las opciones prefijadas del controlador:**

1 En una estación de trabajo, introduzca el CD de *Controladores de impresión y fax de CentreWare* en la

Unidad de CD-ROM. El programa de autoejecución muestra las opciones disponibles.

–o bien–

Si el programa de autoejecución en la estación de trabajo está desactivado, abra Mi PC y haga doble clic en la unidad de lectura de CD. Haga doble clic en el archivo *Setup.exe*. El programa de autoejecución muestra las opciones disponibles.

- 2 Elija un idioma y haga clic en **Aceptar**.
- 3 Seleccione **Examinar CD** y localice los archivos de controlador de impresión para su sistema Xerox. Para obtener información sobre los archivos del controlador, consulte *[Localización de los archivos de instalación en el CD](#page-43-0)* en la [página 2-30](#page-43-0).
- 4 Copie los archivos del controlador de impresión correspondientes a su sistema Xerox en el directorio de instalación del controlador en el servidor.

5 Instale los archivos de controlador de impresión correspondientes a su sistema Xerox en su estación de trabajo.

**NOTA:** Para obtener más información sobre la instalación del controlador de impresión con la Utilidad de instalación de impresora Xerox, consulte *[Instalación directa](#page-18-0)* en la página 2-5. También puede utilizar el Asistente para agregar impresora de Microsoft.

- 6 En el escritorio, seleccione **Inicio > Configuración > Impresoras** o **Inicio > Impresoras y Faxes** y haga clic con el botón derecho del ratón en la impresora.
- 7 Elija **Propiedades**.
- 8 Seleccione la ficha Configuración y elija las opciones que desea establecer como opciones prefijadas.
- 9 Seleccione la ficha Configuración de dispositivo y elija las opciones que desea establecer como opciones prefijadas.
- 10 Expanda la opción **Sustituir/Restaurar prefijados** en la ficha Opciones del dispositivo.
- 11 Seleccione **Guardar las opciones actuales como prefijadas**. Aparece un botón Guardar.
- 12 Haga clic en **Guardar**. La configuración y las opciones de dispositivo se guardan como opciones prefijadas.
- 13 Si desea modificar las opciones prefijadas de documento, continúe con los siguientes pasos. En caso contrario, cierre el cuadro de diálogo Propiedades y continúe con el paso [14.](#page-40-0)
	- a) Realice una de estas operaciones:

Para controladores 2000/XP, seleccione la ficha General y haga clic en **Preferencias de impresión**. Se abrirá el cuadro de diálogo Preferencias de impresión.

Para controladores NT, cierre el cuadro de diálogo Propiedades. Haga clic con el botón derecho del ratón en la impresora y seleccione **Valores predeterminados del documento**.

- b) Seleccione las opciones deseadas de las fichas disponibles.
- c) Seleccione la ficha Avanzadas.
- d) Expanda la opción **Sustituir/Restaurar prefijados**.
- e) Seleccione **Guardar las opciones actuales como prefijadas**. Aparece el botón Guardar.
- f) Haga clic en **Guardar** para guardar las opciones de cada ficha del controlador de impresión como opciones prefijadas.
- <span id="page-40-0"></span>14 Haga clic en **Aceptar** para cerrar el cuadro de diálogo Preferencias de impresión y el cuadro de diálogo Propiedades en Win 2000/XP, o haga clic en **Aceptar** para cerrar el cuadro de diálogo Valores predeterminados del documento en Win NT.
- 15 Copie el archivo *nombre de archivo de controlador.dyc* creado en la estación de trabajo en el directorio \Windows\System32\Spool\Drivers\W32x86\3 (para XP), \WinNT\System32\Spool\Drivers\W32x86\3 (para 2000), \WinNT\System32\Spool\Drivers\W32x86\2 (para NT).
- 16 Pegue el archivo *nombre de archivo de controlador.dyc* de la estación de trabajo en el directorio de instalación del controlador en el servidor para sobrescribir el archivo *nombre de archivo de controlador.dyc* existente en el servidor con el nuevo archivo que contiene las opciones prefijadas del controlador preconfigurado.

Todos los controladores que se instalen de este directorio contendrán las opciones prefijadas que ha seleccionado.

### <span id="page-41-0"></span>**Configuración de opciones instalables en la estación de trabajo**

Si lo desea, puede configurar opciones instalables en una estación de trabajo de usuario.

**NOTA:** Es posible que necesite derechos de administrador en la estación de trabajo para realizar estos pasos.

- **Para configurar las Opciones instalables en la estación de trabajo:**
	- 1 En el escritorio, haga clic en **Inicio > Configuración > Impresoras** o **Inicio >Impresoras y faxes**.
	- 2 Haga clic con el botón derecho del ratón en el icono de la impresora correspondiente y seleccione **Propiedades**.
	- 3 Seleccione la ficha **Configuración (Configuración del sistema)**.

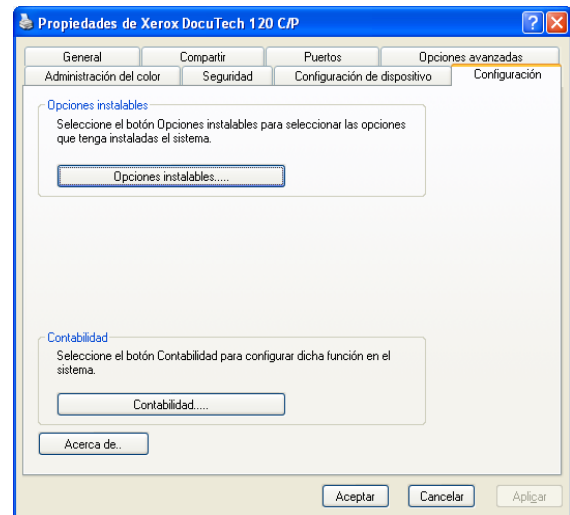

**Figura 2-8: La ficha Configuración del cuadro de diálogo Propiedades**

4 Haga clic en **Opciones instalables** y seleccione las opciones disponibles en su sistema Xerox.

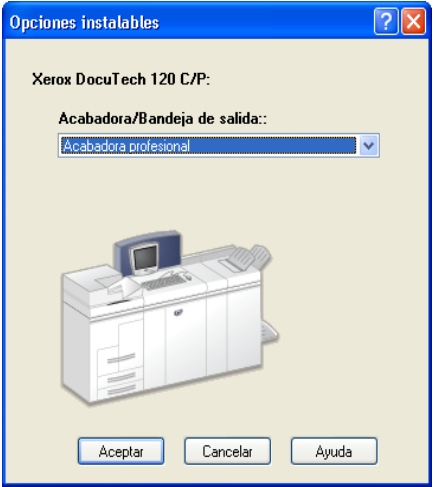

**Figura 2-9: Cuadro de diálogo Opciones instalables**

- 5 Haga clic en **Aceptar** para guardar las opciones y en **Aceptar** para cerrar el cuadro de diálogo Propiedades.
- 6 Haga clic en **Aceptar** para cerrar el controlador de impresión.

# <span id="page-43-1"></span><span id="page-43-0"></span>**Localización de los archivos de instalación en el CD**

Los archivos de instalación .inf para Windows Postscript (PS) y los controladores de impresión PCL se encuentran en la carpeta *Drivers* del CD de *Controladores de impresión y fax de CentreWare*. Si desea buscar y obtener acceso a estos archivos, localice la carpeta *Drivers* (controladores) y abra la carpeta *Windows*, así como la carpeta correspondiente a su modelo de sistema Xerox, por ejemplo, *DT120*.

La carpeta del modelo del sistema Xerox contiene otras carpetas de controladores que están clasificadas por tipo de controlador (PS y PCL) y por sistemas operativos de Windows (NT, 2000 o XP). Por lo tanto, los archivos de instalación (.inf) de un controlador Windows 2000 PostScript para un DocuTech 120 C/P se encuentran en: ...\Drivers \ Windows \ DT100\_120 \ PS\_120\_W2K\_XP \ x120ps.inf

# <span id="page-44-2"></span><span id="page-44-0"></span>**Desinstalación de los controladores de impresión para Windows**

**NOTA:** antes de desinstalar los controladores de impresión para Windows, asegúrese de que el sistema Xerox que va a eliminar no es la impresora predeterminada. De ser así, seleccione otra impresora como impresora predeterminada.

# <span id="page-44-1"></span>**Para Windows NT**

- **Para desinstalar los controladores de impresión para Windows NT:**
	- 1 En el escritorio, haga clic en **Inicio** > **Configuración** > **Impresoras**.
	- 2 Haga clic con el botón derecho del ratón en el icono correspondiente al sistema Xerox que desea eliminar y seleccione **Eliminar**.
	- 3 Aparece un mensaje de confirmación. Haga clic en **Sí** para eliminar el controlador de impresión.
	- 4 Reinicie la estación de trabajo.

# <span id="page-45-0"></span>**Para Windows 2000/XP**

#### **Para desinstalar los controladores de impresión en Windows 2000 y XP:**

- En el escritorio, haga clic en **Inicio > Configuración > Impresoras** o **Inicio >Impresoras y faxes**.
- Haga clic con el botón derecho del ratón en el icono correspondiente al sistema Xerox que desea eliminar y seleccione **Eliminar**.
- Aparece un mensaje de confirmación. Haga clic en **Sí** para eliminar el controlador de impresión.
- Se recomienda reiniciar la estación de trabajo.
- Abra la carpeta Impresoras. **Inicio > Configuración > Impresoras.**
- Haga clic con el botón derecho del ratón sobre el área en blanco de la carpeta. Se abre un menú desplegable.
- Seleccione **Propiedades del servidor**. Se abre el diálogo *Propiedades*.
- Seleccione la ficha **Controladores**.
- Seleccione el controlador de impresión que desee eliminar.
- Seleccione **Eliminar**. Se elimina el controlador de impresión.
- Reinicie la estación de trabajo.

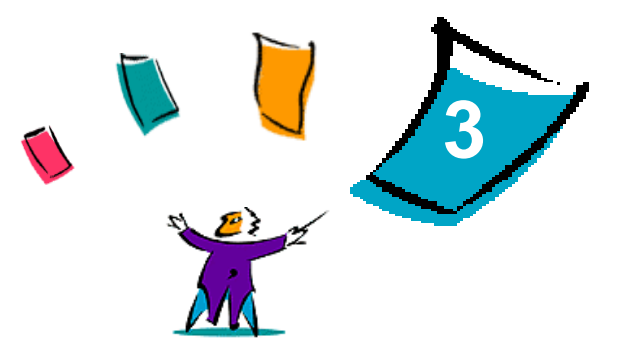

# <span id="page-46-1"></span>Utilización eficaz del controlador de impresión

<span id="page-46-0"></span>Los controladores de impresión de CentreWare son una herramienta valiosa que le permitirá ahorrar tiempo y acrecentar la productividad. Estos controladores le ofrecen más de treinta y cinco opciones, dependiendo del tipo de controlador y de las opciones instalables de la acabadora, que le permitirán determinar la apariencia y la manera de imprimirse los documentos.

El sistema de Ayuda es la principal fuente de información sobre el uso de los controladores de impresión. Es posible acceder al sistema de Ayuda en cualquier momento utilizando los botones de Ayuda del controlador. Para obtener ayuda con un elemento en particular en algunos controladores, haga clic en el signo de interrogación (?) que se encuentra en el ángulo superior derecho de la ficha. Si su controlador no presenta este signo, haga clic con el botón derecho del ratón sobre el título de la función para acceder al sistema de ayuda emergente. El sistema de Ayuda también permite acceder a dos tarjetas de consulta rápida en las cuales se describen las funciones del controlador de impresión. Estas tarjetas se pueden imprimir y se recomienda guardarlas para usar como material de consulta.

#### *Contenido de este capítulo:*

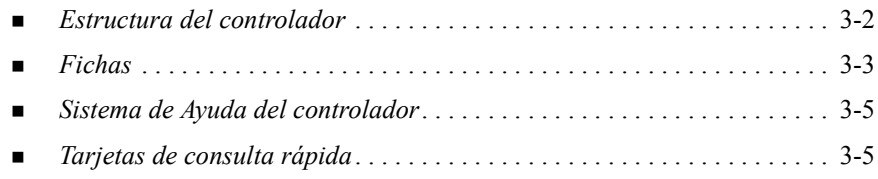

# <span id="page-47-0"></span>**Estructura del controlador**

El controlador agrupa las funciones en seis fichas: Papel/Salida, Páginas especiales, Opciones de imagen, Formato/Marcas de agua, Avanzadas y Datos del trabajo.

<span id="page-47-1"></span>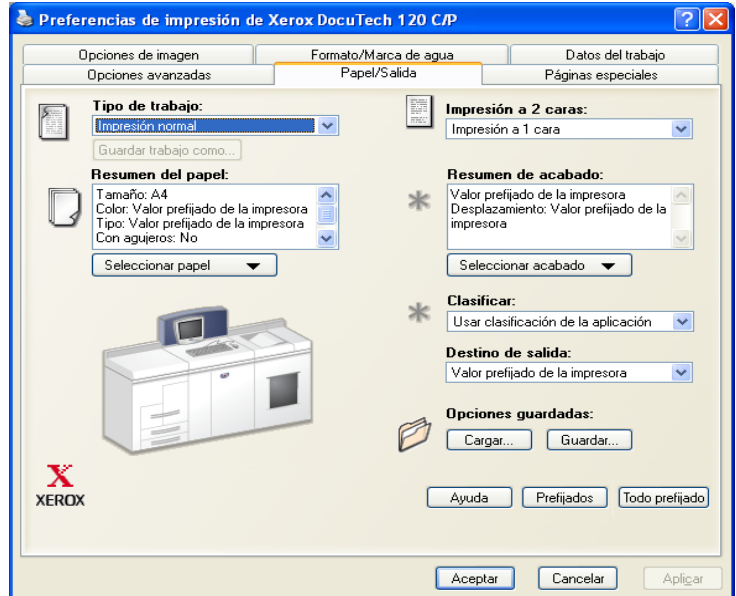

#### **Figura 3-1: Interfaz del controlador de impresión**

Al abrir el controlador verá fichas que contienen las funciones disponibles más utilizadas. Al lado de las funciones se encuentran los iconos de manera que pueda encontrar las funciones rápidamente. Use la lista desplegable o haga clic en el icono de la función para revisar las opciones de dicha función.

# <span id="page-48-2"></span><span id="page-48-1"></span>**Fichas**

Las funciones de las fichas del controlador varían según el tipo de controlador y las opciones instalables.

# <span id="page-48-0"></span>**Fichas generales**

Se accede a estas fichas del controlador a través del cuadro de diálogo de impresión de la aplicación. Los cambios de las opciones del controlador que se realicen en estas fichas sólo se aplicarán al documento abierto y a la aplicación, y son temporales.

La ficha *Papel/Salida* contiene las funciones utilizadas con más frecuencia. Por ejemplo, puede seleccionar imprimir en las dos caras del papel, seleccionar un tipo de papel especial para imprimir, o retener el trabajo. La ficha Papel/Salida también ofrece opciones de acabado, que pueden incluir, según la acabadora instalada, clasificación, grapado y plegado.

La ficha *Páginas especiales* incluye funciones para agregar Cubiertas, Inserciones y Excepciones o Páginas especiales (que permiten especificar características de papel/ página para cada página de forma independiente).

La ficha *Opciones de imagen* agrupa aquellas funciones relacionadas con la manipulación de imágenes como Reducción/Ampliación, Más claro/Más oscuro o Imagen espejo, una función que gira la imagen de izquierda a derecha, creando una imagen simétrica.

La ficha *Formato/Marca de agua* contiene todas las funciones relacionadas con el formato de folletos y marcas de agua.

La ficha *Avanzadas* contiene aquellas funciones que, una vez establecidas, es poco frecuente que se cambien. Ejemplos de este tipo de funciones son los tamaños de papel personalizados, las opciones de fuente TrueType, los tamaños de papel prefijados y la configuración de fichas de trabajo Xerox.

La ficha *Datos del trabajo* le permite adjuntar a un trabajo de impresión información de transmisión especial y/o mensajes de procesamiento.

# <span id="page-49-0"></span>**Fichas prefijadas**

El acceso a estas fichas del controlador se hace a través de la carpeta Impresoras y es posible que sólo estén disponibles si tiene derechos administrativos. En el escritorio, seleccione **Inicio >Configuración > Impresoras y faxes**. Haga clic con el botón derecho del ratón en el icono de la impresora y seleccione **Propiedades**.

La ficha *Opciones del dispositivo* del cuadro de diálogo Propiedades contiene funciones relacionadas con las opciones de fuentes y PostScript.

Puede modificar las opciones prefijadas de la siguiente forma:

- En controladores de Win 2000/XP, haga las selecciones en configuración, opciones instalables y opcioens del dispositivo. Seleccione la ficha *General* y haga clic en **Preferencias de impresión**. Se abrirá el cuadro de diálogo Preferencias de impresión. Establezca las opciones deseadas y guarde las nuevas opciones prefijadas a través de la opción Sustituir/Restaurar prefijados de la ficha *Avanzadas*.
- En controladores de Win NT, haga las selecciones en configuración, opciones instalables y opcioens del dispositivo. Guarde las nuevas opciones prefijadas a través de la opción Sustituir/Restaurar prefijados de la ficha *Opciones del dispositivo*. Cierre el cuadro de diálogo Propiedades. Haga clic con el botón derecho del ratón en la impresora y seleccione **Valores predeterminados del documento**. Se abrirá el cuadro de diálogo Valores predeterminados del documento. Establezca las opciones deseadas y guarde las nuevas opciones prefijadas a través de la opción Sustituir/Restaurar prefijados de la ficha *Avanzadas*.

# <span id="page-50-2"></span><span id="page-50-0"></span>**Sistema de Ayuda del controlador**

El sistema de Ayuda es la principal fuente de información sobre el uso de los controladores de impresión. Cada ficha del controlador tiene un botón de Ayuda que le permite acceder fácil y rápidamente al sistema de Ayuda. Mediante este botón, podrá obtener información sobre cualquier función en esa ficha o en cualquier otra ficha. Entre los innumerables elementos útiles de este sistema se encuentra el menú de procedimientos *Cómo...* para cada función, por ejemplo, Cómo imprimir folletos.

El sistema de Ayuda también contiene información sobre la solución de problemas e información sobre las limitaciones de los tamaños y tipos de papel como también las posibilidades de acabado.

# <span id="page-50-1"></span>**Tarjetas de consulta rápida**

- **Localizador de funciones:** utilice esta tarjeta para obtener información sobre qué es un controlador de impresión, dónde se encuentra y cómo se utiliza. Esta tarjeta también contiene información sobre dónde está cada función en el controlador. Imprima la tarjeta para ayudarse a recordar las opciones del controlador de impresión y dónde encontrarlas.
- **Información de funciones:** utilice esta tarjeta para obtener información sobre cómo utilizar ciertas funciones a fin de mejorar la impresión de los documentos. Imprímala y téngala a mano para utilizarla como un documento de consulta.

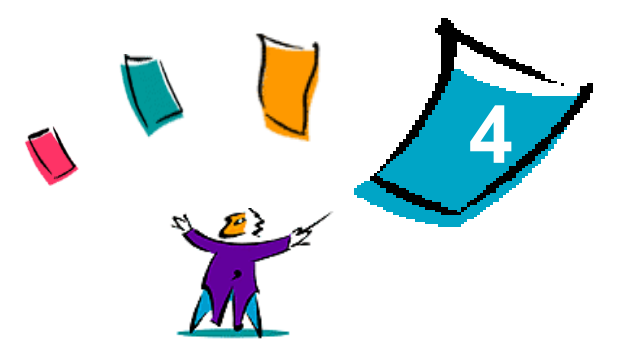

# <span id="page-52-1"></span>Solución de problemas

<span id="page-52-0"></span>Se pueden producir errores del programa, del dispositivo y de la red en distintas situaciones de impresión. En muchos casos, el problema puede resolverse iniciando de nuevo el programa, la estación de trabajo o la impresora. En este capítulo se incluyen sugerencias para la solución de problemas.

#### *Contenido de este capítulo:*

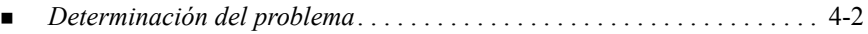

# <span id="page-53-1"></span><span id="page-53-0"></span>**Determinación del problema**

Si un problema persiste, anote los mensajes de error y recoja la información necesaria para definir el problema. Se recomienda los siguientes procedimientos para la solución de problemas:

- Defina el problema con precisión. ¿Cuándo, dónde y cómo se produce el problema?
- Reproduzca el problema. ¿Se puede reproducir el problema de una manera habitual o es un problema intermitente?
- Pregunte a otros usuarios si tienen el mismo problema y mantenga un registro para anotar las ocurrencias del problema.
- Examine los datos buscando tendencias y los atributos comunes que puedan estar relacionados con el problema. Por ejemplo, ¿se produce el problema exclusivamente con una impresora determinada o configuración específica de red/estación de trabajo?
- Revise la documentación del producto, incluidos los archivos README (léame) y los temas de solución de problemas, para ver si hay algún problema semejante documentado.

Si no se puede determinar la causa y la solución del problema, llame al Centro de Asistencia al Cliente para informar del error. Proporcione al personal de Asistencia la información que ha recogido para definir el problema.

# **Índice alfabético**

#### **A**

administración de archivos de configuración de varios grupos de usuarios [2-21](#page-34-1) Adobe Acrobat Reader [1-9](#page-12-3) aplicaciones [1-8](#page-11-3) archivo preconfigurado [2-13](#page-26-1) archivos de instalación ubicación en el CD [2-30](#page-43-1) archivos PPD DocuTech [1-7](#page-10-2) Ayuda con los controladores de impresión y fax [1-9](#page-12-4)

#### **C**

Centro de Asistencia al Cliente [1-10](#page-13-3) Centro de Asistencia al Cliente de Xerox [1-10](#page-13-3) configuración de archivos de instalación [2-13](#page-26-2) configuración de las opciones instalables Manualmente [2-24](#page-37-3) configuración de los controladores de impresión [2-24](#page-37-3) configuración de los tipos de conexión [2-14](#page-27-0)

controladores de impresión Configuración [2-24](#page-37-3) Fichas [3-3](#page-48-2) Instalación [2-4](#page-17-1) Requisitos [2-2](#page-15-3) controladores de impresión para Windows desinstalación [2-31](#page-44-2) Controladores de impresión y fax Aplicaciones [1-8](#page-11-3) controladores de impresión y fax Descripción general [1-3](#page-6-1) controladores de impresión y fax de CentreWare aplicaciones [1-8](#page-11-3) copia de archivos en la red [2-12](#page-25-1)

### **D**

desinstalación Controladores de impresión para Windows [2-31](#page-44-2) determinación del problema [4-2](#page-53-1) distribución de archivos de instalación [2-19](#page-32-0) Nota de instalación del usuario [2-19](#page-32-0) Nota de instalación silenciosa [2-19](#page-32-0)

CENTREWARE GUÍA DE CONTROLADORES DE IMPRESIÓN Y FAX ÍNDICE ALFABÉTICO-I

### **E**

estructura del controlador [3-2](#page-47-1)

### **F**

fichas Controladores de impresión [3-3](#page-48-2)

#### **I**

idiomas Soportados [2-22](#page-35-1) idiomas del controlador Abreviaturas [2-22](#page-35-1) instalación Controladores de impresión [2-4](#page-17-1) Controladores de impresión en el PC [2-20](#page-33-0) Instalación directa [2-4](#page-17-1) Instalación distribuida [2-4](#page-17-1) instalación directa Conexión cliente/servidor [2-8](#page-21-0) Conexión paritaria [2-4](#page-18-1) instalación distribuida Archivo de configuración [2-14](#page-27-0) Configuración de archivos de instalación [2-13](#page-26-2) Configuración de los tipos de conexión [2-14](#page-27-0) Copia de archivos en la red [2-12](#page-25-1) Distribución de archivos de instalación [2-19](#page-32-0) Instalación de los controladores de impresión en el PC [2-20](#page-33-0) Instalación del usuario [2-20](#page-33-1) Instalación silenciosa [2-20](#page-33-0) instalación silenciosa Acerca de [2-16](#page-29-0) Nota [2-19](#page-32-1)

instalador Requisitos [2-2](#page-15-3)

#### **N**

nota de instalación del usuario [2-19](#page-32-1) novedades de esta versión [1-2](#page-5-1)

#### **P**

PCL [1-5](#page-8-2) Point and Print (señalar e imprimir) [2-23](#page-36-1) PostScript [1-5](#page-8-3)

#### **R**

requisitos Controladores de impresión [2-2](#page-15-3) Instalador [2-2](#page-15-3)

#### **S**

sistema de Ayuda del controlador acerca de [3-5](#page-50-2) solución de problemas [4-1](#page-52-1)

#### **U**

ubicación de los archivos de instalación en el CD [2-30](#page-43-1) Utilización eficaz del controlador de impresión [3-1](#page-46-1)

#### **V**

versión Novedades [1-2](#page-5-1)